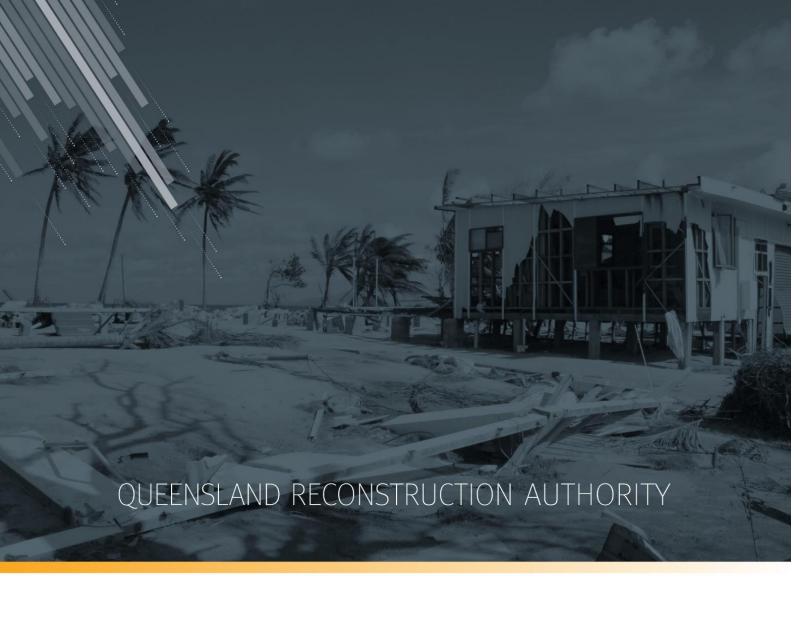

# MARS Portal user guide In-field assessment

**MARS | Queensland Reconstruction Authority** 

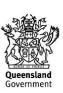

The Management and Reporting System (MARS) is a product of the Queensland Reconstruction Authority.

#### **Document details**

| Security classification                   | Approved for public distribution    |
|-------------------------------------------|-------------------------------------|
| Date of review of security classification | July 2022                           |
| Authority                                 | Queensland Reconstruction Authority |
| Document status                           | FINAL                               |
| Version                                   | 2.0                                 |

#### Copyright

This publication is protected by the Copyright Act 1968.

© The State of Queensland (Queensland Reconstruction Authority), July 2022.

#### Licence

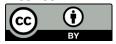

This work is licensed by State of Queensland (Queensland Reconstruction Authority) under a Creative Commons Attribution (CC BY) 4.0 International licence. To view a copy of this licence, visit: <a href="https://www.creativecommons.org/licenses/by/4.0/">www.creativecommons.org/licenses/by/4.0/</a>

In essence, you are free to copy, communicate and adapt this MARS Portal user guide – in-field assessment, as long as you attribute the work as follows.

#### **Attribution**

The Management and Reporting System (MARS) is a product of the Queensland Reconstruction Authority.

#### Interpreter

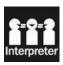

The Queensland Government is committed to providing accessible services to Queenslanders from all culturally and linguistically diverse backgrounds. If you have difficulty in understanding this report, you can access the Translating and Interpreting Services via www.qld.gov.au/languages or by phoning 13 14 50.

#### **Disclaimer**

While every care has been taken in preparing this publication, the State of Queensland accepts no responsibility for decisions or actions taken as a result of any data, information, statement or advice, expressed or implied, contained within. To the best of our knowledge, the content was correct at the time of publishing.

#### Copies

Copies of this publication are available on our website at <a href="https://www.qra.qld.gov.au/funding/mars-disaster-funding-application-portal">https://www.qra.qld.gov.au/funding/mars-disaster-funding-application-portal</a>

#### **Contact**

Queensland Reconstruction Authority Phone (07) 3008 7200 info@qra.qld.gov.au www.qra.qld.gov.au

# **Table of contents**

| 1 Intr | Introduction                                                  |    |  |
|--------|---------------------------------------------------------------|----|--|
| 2 In-f | field assessment (IFA) set up and views                       | 5  |  |
| 2.1    | IFA set-up                                                    |    |  |
| 2.2    | IFA line item view                                            | 6  |  |
| 3 IFA  | completion                                                    | 7  |  |
| 3.1    | Viewing IFA recommendations                                   | 7  |  |
| 3.2    | Highlighting changes between IFA outcome and draft submission | 8  |  |
| 4 Aft  | er an IFA assessment – next steps                             | 9  |  |
| 4.1    | Accepting IFA recommendations                                 | 9  |  |
|        | 4.1.1 Making changes to line items after an IFA               | 10 |  |
|        | 4.1.2 Tracking options                                        | 10 |  |
|        | 4.1.3 Filtering highlighted lines                             | 10 |  |
| 4.2    | Not accepting the IFA recommendation                          | 10 |  |
| 4.3    | Validate the submission                                       | 11 |  |
| 5 Lod  | lging a submission                                            | 12 |  |

# 1 Introduction

| Background     | The Management and Reporting System (MARS) was developed by the Queensland Reconstruction Authority (QRA) to support councils and state agencies with disaster funding applications. The system aims to improve efficiency in requesting and activating disaster funding, as well as lodging and assessing funding submissions for disaster events occurring from 1 November 2018.                                                                             |
|----------------|----------------------------------------------------------------------------------------------------|
| Purpose        | The purpose of this document is to guide the user through actions relating to an in-field assessment in the MARS Portal. An in-field assessment (IFA) is a combined assessment (Compliance and Value for Money) conducted in close consultation with an applicant. It is undertaken at QRA's discretion and can only be done on a draft submission.                                                                                                    |
| Audience       | This user guide is intended for MARS Portal users in an applicant organisation, i.e. the authorised users most likely to build or lodge a Disaster Recovery Funding Arrangements (DRFA) submission.                                                                                                    |
| Pre-requisites | <ul> <li>This user guide has been designed with a focus on system functionality, and assumes users have:</li> <li>basic PC skills</li> <li>basic knowledge of Microsoft applications</li> <li>an understanding of the Disaster Recovery Funding Arrangements (DRFA)</li> <li>already been set up with access to the MARS Portal, with the role of Submission Builder as a minimum</li> <li>been involved in preparing the draft submission in MARS.</li> </ul> |
| Support        | For MARS Portal technical support, please contact the QRA Support Team on <a href="mailto:support@qra.qld.gov.au">support@qra.qld.gov.au</a>                                                                                                    |

# 2 In-field assessment (IFA) set up and views

## 2.1 IFA set-up

Organisations can request an IFA on a draft submission. The draft submission should be in MARS and include supporting evidence. It should also be validated in MARS to ensure any discrepancies or issues can be addressed. The request for an IFA is done in consultation with the relevant QRA Regional Liaison Officer and does not require an action in MARS.

If QRA confirms they will undertake an IFA, the QRA assessment team will access the draft submission in MARS and identify the line items in the submission to be included in the IFA. These line items cannot be edited by the organisation once an IFA has been created and will be locked in a view-only state. New lines can be added to the draft submission by the organisation but will not be included in the IFA unless requested during IFA.

Once the IFA record has been created by QRA, the organisation can see this on the submission details page. The page will display an **in-field assessment** badge as shown below.

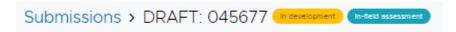

An **In-field assessment summary section** will also display on the right of the submission **Details** page. The **In -field state** will be **Scheduled** and the proposed start and end dates, the address for the in-field assessment, your Regional Liaison officer and the organisation's meeting participants will be recorded as shown below.

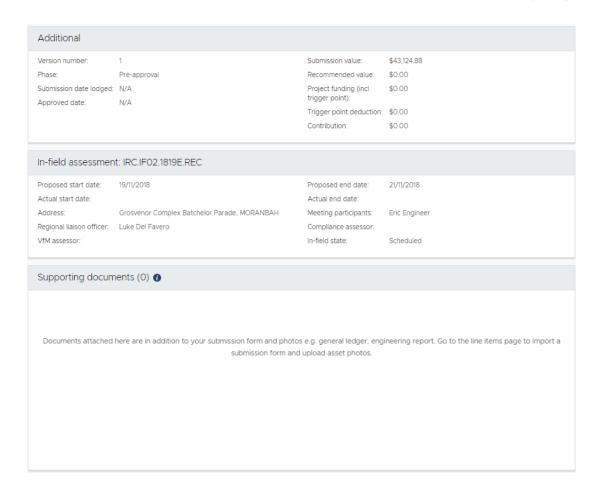

#### 2.2 IFA line item view

On the line items tab, each line item included in the IFA will display the **IFA-in-progress** notification, and is locked until the IFA is complete. Line items not included or removed from the IFA will not have the notification and can be updated by the organisation at any time.

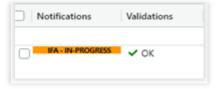

# 3 IFA completion

Ħ

## 3.1 Viewing IFA recommendations

When QRA assessors have completed the IFA, the submission lines will be unlocked for the organisation to review. The **In-field assessment summary section** on the right of the submission **Details** page will display an **In-field state** of **Final**.

Navigate to the **line items** tab and change the submission details layout to **View line items only** by <u>clicking</u> the below option:

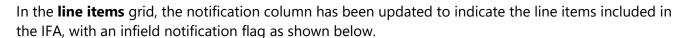

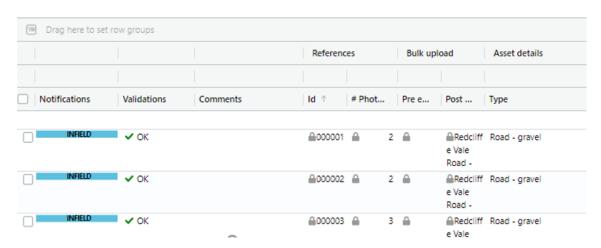

View the IFA line items by clicking the default view pull-down menu and selecting **REPA - IFA view**.

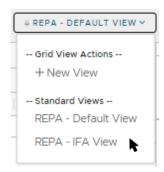

Scroll across the grid to view IFA columns on the right. Note these columns are read-only. The **difference** column, shows the changes made per line item during the IFA as shown below.

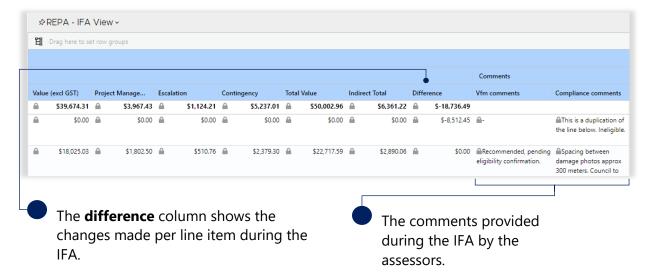

## 3.2 Highlighting changes between IFA outcome and draft submission

The difference between the finalised IFA and the draft submission can be displayed prior to lodgement. Select **view in-field difference** from the **more** button as shown below.

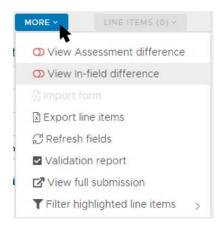

Fields displayed as purple in the original submission data indicate where the assessors have made

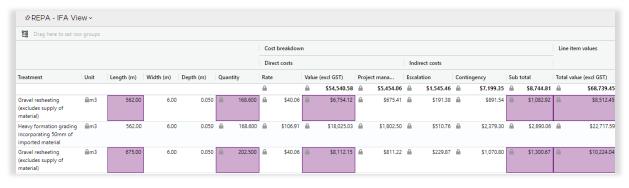

changes during the IFA.

# 4 After an IFA assessment - next steps

IFAs are conducted in close consultation with the organisation with the aim of coming to an agreement on final recommendations. Following an IFA an organisation can accept the recommendations captured by QRA, and/or make changes to the submission data. Where recommendations are not accepted, those line items will need to be re-assessed by QRA after lodgement.

## 4.1 Accepting IFA recommendations

To accept the recommendations captured by QRA in the IFA, select one or more line items and accept in-field recommendations from the line items button as shown below.

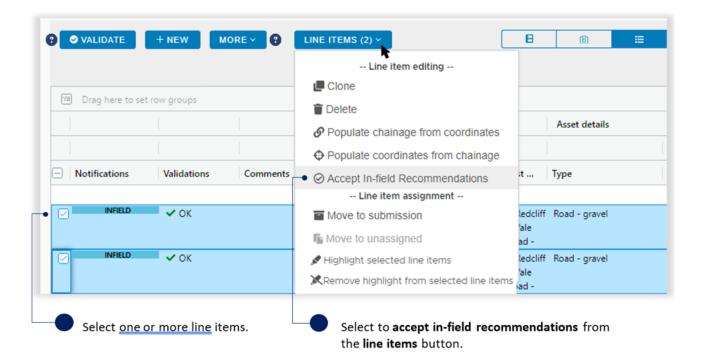

Accepting the recommended values will copy the values in the IFA columns, and overwrite the original submitted values in the draft submission. Click **yes** to continue.

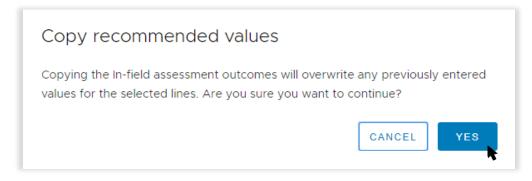

During an IFA, if a line item was made ineligible/not recommended with a value of \$0.00, the line item needs to be deleted before lodgement.

#### 4.1.1 Making changes to line items after an IFA

If accepting the IFA recommendation changes may be required to ensure the draft submission reflects the recommendation. These may include:

- adding mandatory data to any cloned/added line items
- populating co-ordinates from chainage where any length reductions were made or vice-versa
- removing any unnecessary photos from reduced chainages or adding additional photos where required.

#### 4.1.2 Tracking options

Line items can be highlighted to help track progress of reviewing line items after an IFA. Use highlighting to:

- identify line items as you accept IFA recommendations, or
- identify which line items have been actioned i.e. accepted recommendations or changed data.

Guidance on highlighting line items in the MARS Portal can be found in the **Highlight line items** section in the MARS Portal user guide – activations and submission preparation.

### 4.1.3 Filtering highlighted lines

Highlighted lines filtering can be used to view tracked progress of your IFA review.

Guidance on filtering highlighted line items in the MARS Portal can be found in the **Filter highlighted lines section** in the MARS Portal user guide – activations and submission preparation.

## 4.2 Not accepting the IFA recommendation

If during review you do not accept the changes recommended by QRA's assessment team, additional/different information should be provided to enable assessment on lodgement. Changes could include:

- updating treatment
- changing coordinates and chainage
- adding supporting documents
- adding photos to the line items
- adding comments in the comments field.

#### 4.3 Validate the submission

After an IFA a submission must be validated. Each validation message must be addressed prior to lodgement i.e. cleared or explained with a comment.

Review each validation message to make the change where possible. If the validation message cannot be cleared through adjusting submission data, please use the comments column to record the reason the validation message cannot be cleared.

# 5 Lodging a submission

Organisations should aim to lodge their submission in the MARS Portal within five business days of IFA completion unless another timeframe has been agreed. Guidance on updating and validating line items, and lodging submissions in the MARS Portal can be found in the MARS Portal user guide — activations and submission preparation. Contact your RLO or assessors should you have any problems with the lodgement.